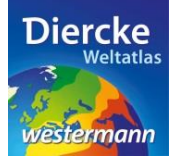

## **Arbeitsauftrag**

Bestimme die Lage des Feldbergs und ermittle das dazugehörige Gebirge. Nutze zur Lösung der Aufgabe den Kartendienst *Deutschland-Topographie* im Diercke WebGIS und das Werkzeug *Ebene filtern* .

1. Schritt: Gehe auf die URL[: http://www.diercke.de/](http://www.diercke.de/) und klicke auf der linken Menüleiste auf *Diercke* 

*WebGIS:*

Diercke Web GIS Karten analysieren

Klicke in der Liste der Kartendienste auf *Deutschland-Topographie*. Der Kartendienst *Deutschland-Topographie* wird daraufhin in einem neuen Browserfenster angezeigt.

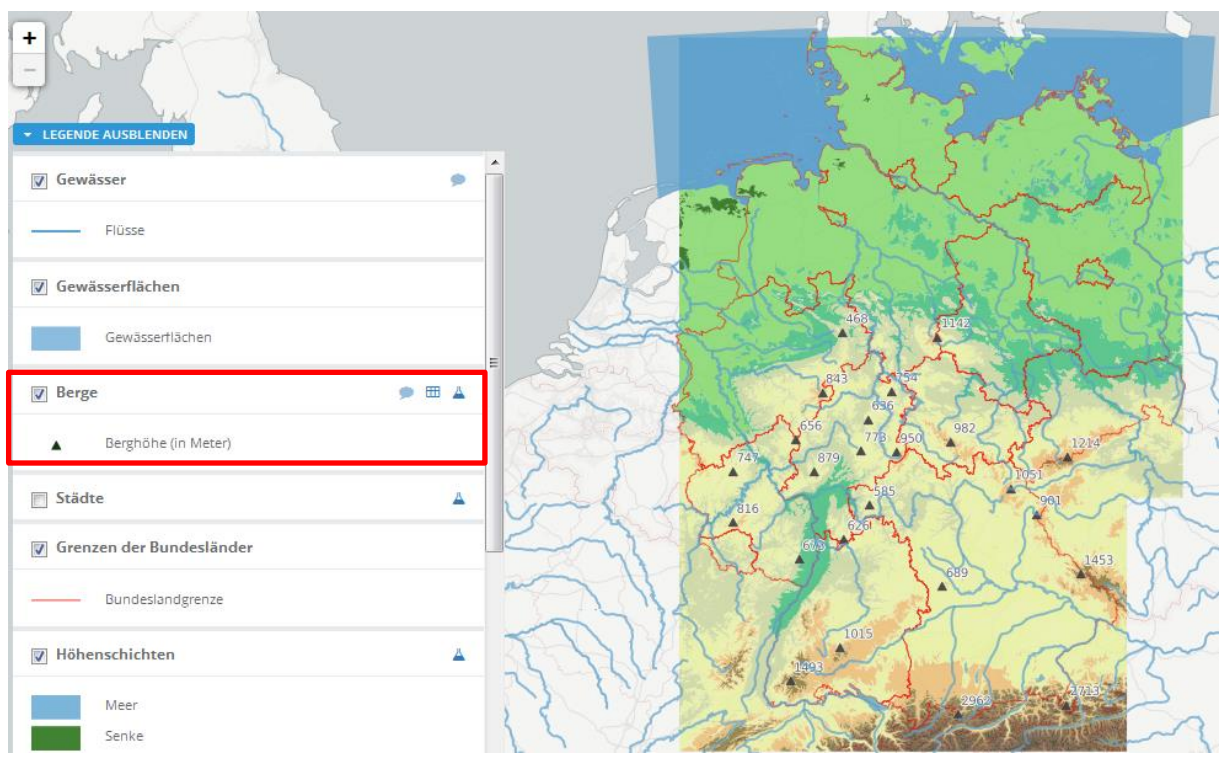

Abb. 1: Kartendienst *Deutschland-Topographie*

2. Schritt: Schalte die Ebene *Berge* sichtbar (sofern dies nicht bereits eingestellt ist). Vergleiche Abb. 1!

3. Schritt: Gehe auf das Werkzeug *Ebene filtern* (Attributabfrage) **4** und nimm folgende Abfrage vor: name = 'Feldberg'

**WICHTIG!** Der Abfragename Feldberg muss in Anführungszeichen ('Feldberg') gesetzt werden. Hier handelt es sich um die Anführungszeichen auf der Raute-Taste (zusammen mit Hochstelltaste benutzen):

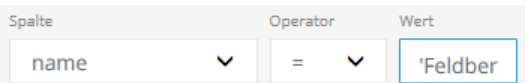

Klicke dann auf *Hinzufügen* und dann darunter auf *Erstellen*. Das Ergebnis wird als neue Kartenansicht (oberste Kartenebene) angezeigt. Der 'Feldberg' wird als kleines schwarzes Dreieck mit Höhenangabe angezeigt.

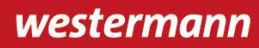

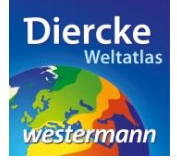

4. Schritt: Trage das Ergebnis in die Tabelle ein und ermittle mit Hilfe des Atlasses das Gebirge, zu dem der Feldberg gehört. Wiederhole die Abfrage für folgende Berge: Zugspitze, Brocken, Hohe Acht, Schneeberg, Wasserkuppe und Fichtelberg.

Tabelle:

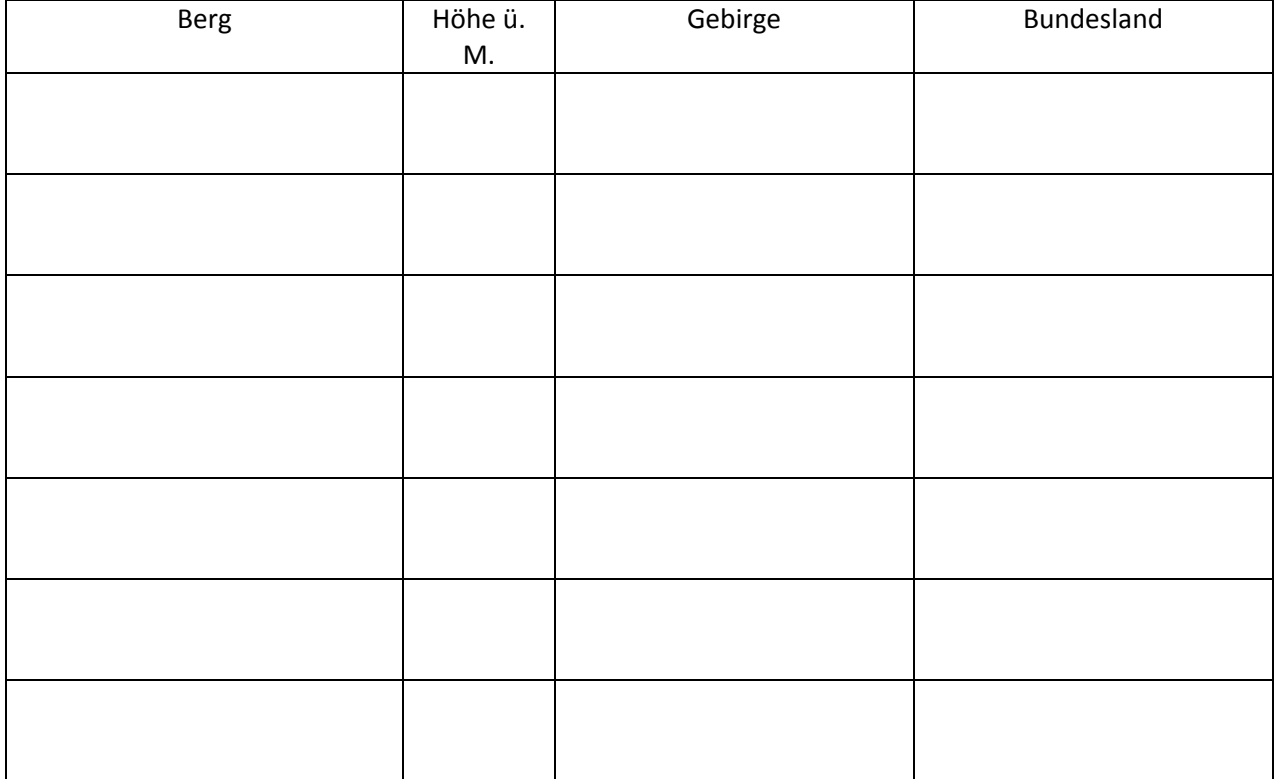